## **Pour envoyer un document au professeur dans Elyco :**

1° Sur la page d'accueil cliquez sur l'enveloppe.

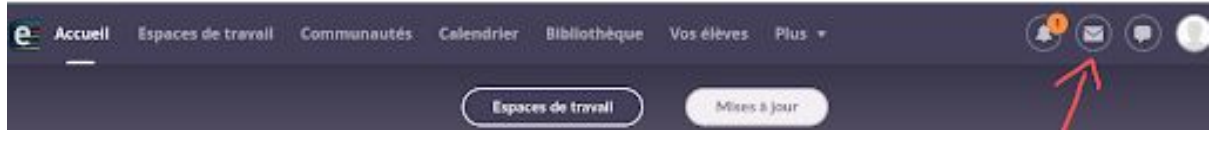

2° Dans la messagerie sélectionnez "Nouveau message"

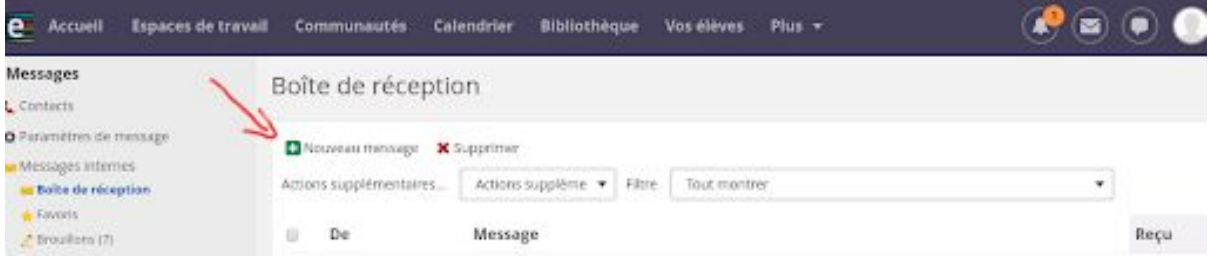

3° Cherchez votre destinataire à l'aide de l'icône bleue.

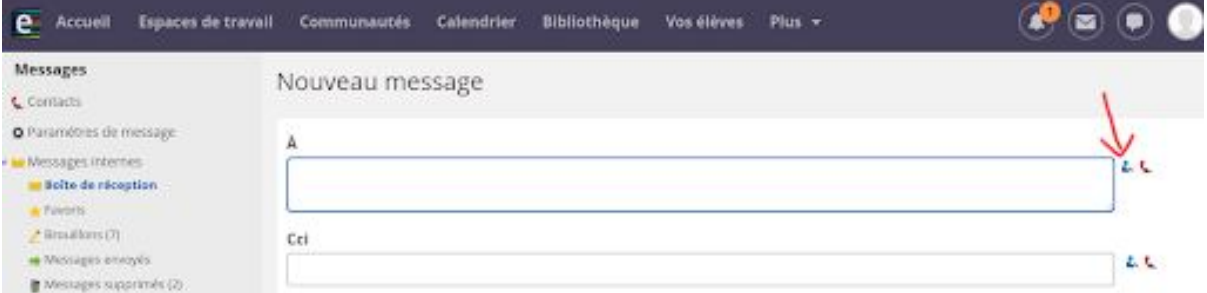

4° Taper le nom de l'enseignant dans le champ nom et n'oubliez pas de cocher "enseignant"

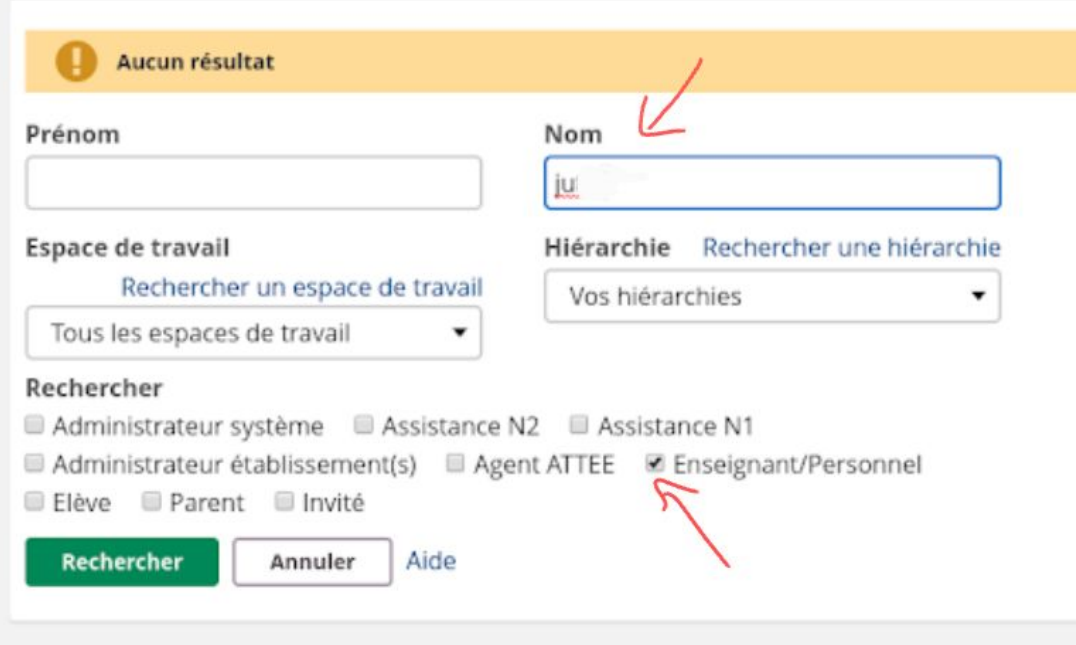

## 5° Dans le moteur de recherche, cliquez sur "Rechercher" puis sélectionnez le professeur en cochant la case et validez votre choix en cliquant sur "OK"

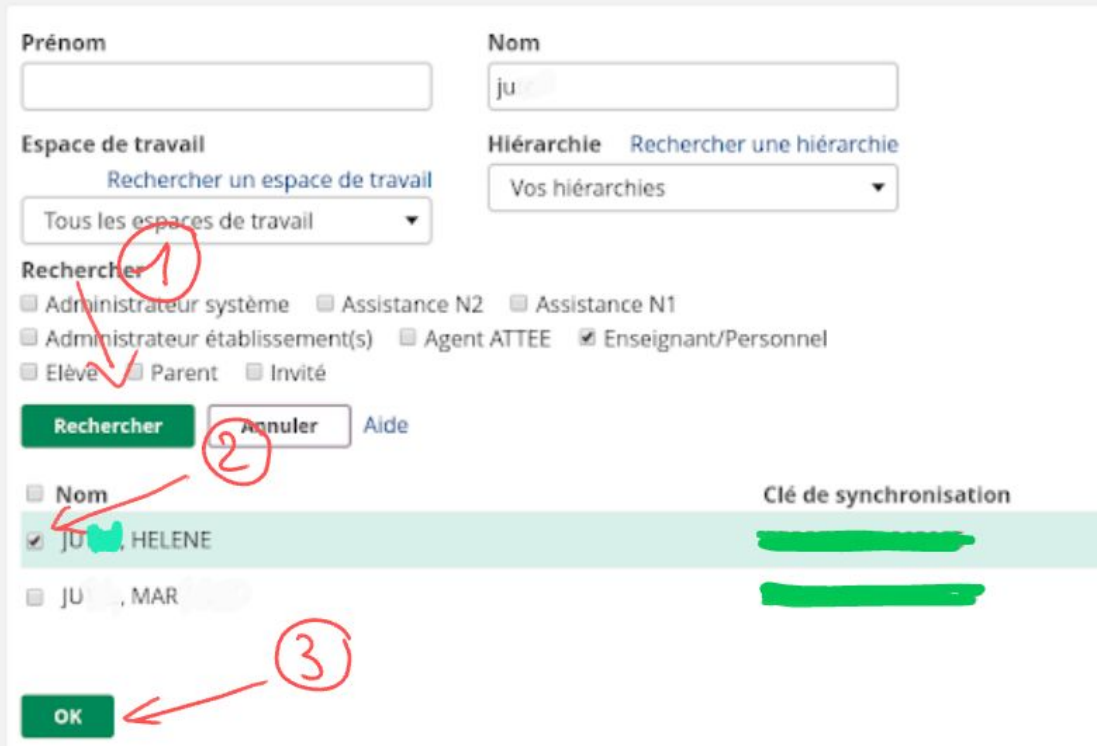

6° Rédigez votre mail et ajoutez la pièce jointe en cliquant "Chargez le fichier" en dessous du message.

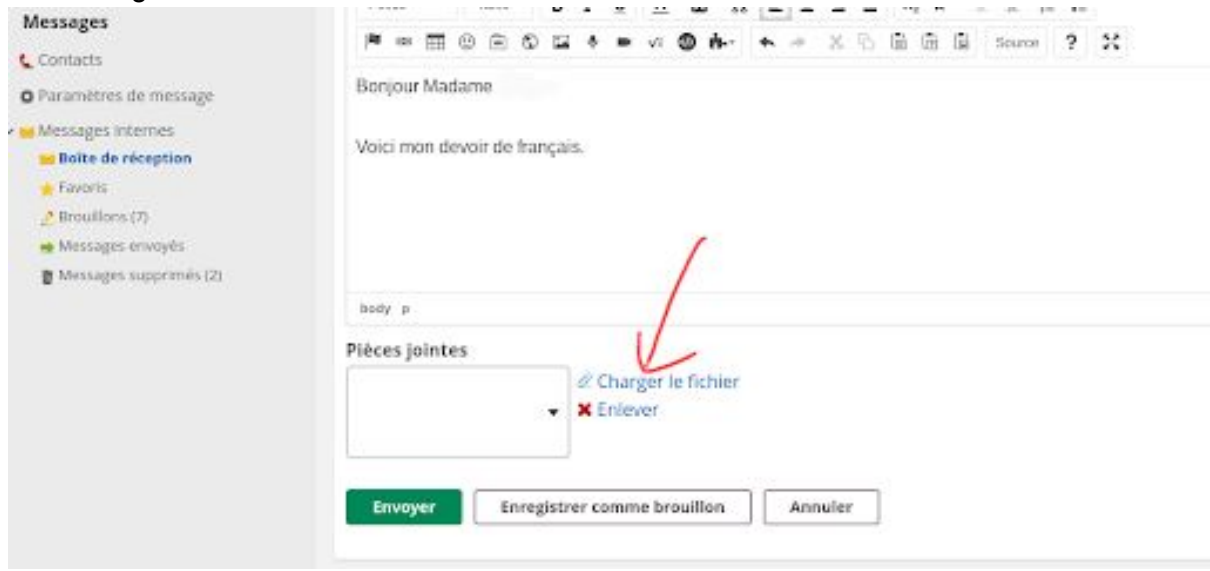

7°Cliquez sur "Parcourir" pour sélectionner le fichier sur votre ordinateur

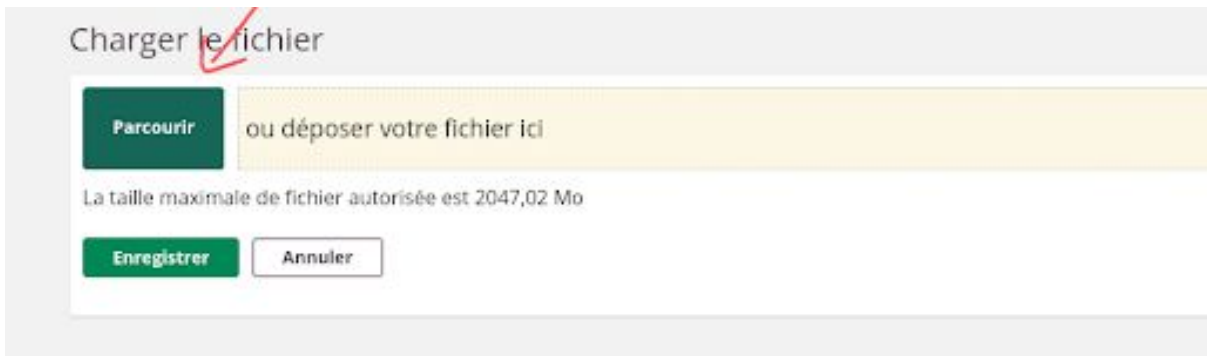

8° Le fichier apparait sous le cadre. Vous pouvez l'enlever si vous vous êtes trompés. Sinon cliquez sur "Enregistrer"

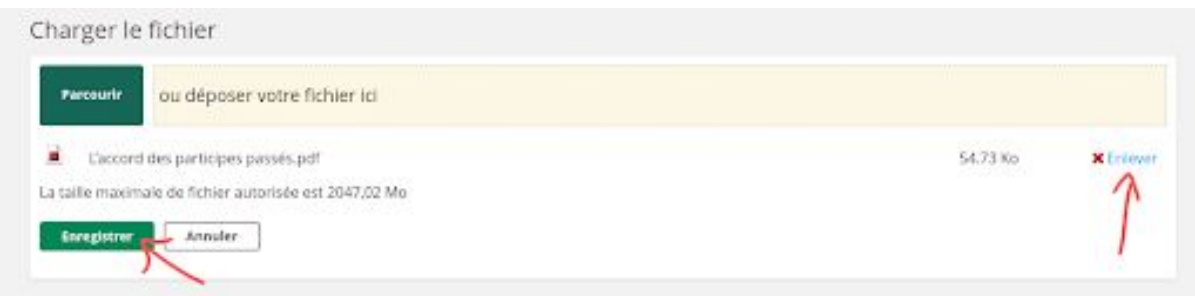

9°De retour à votre message, cliquez sur "Envoyer". Vérifiez que vous voyez le message de confirmation bleu.

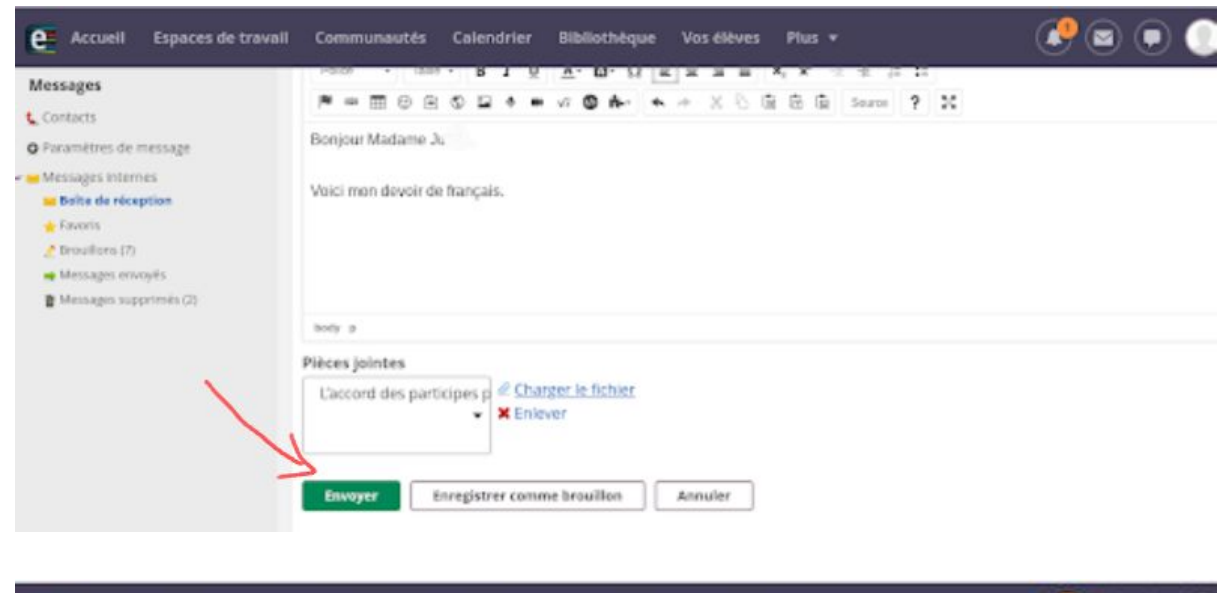

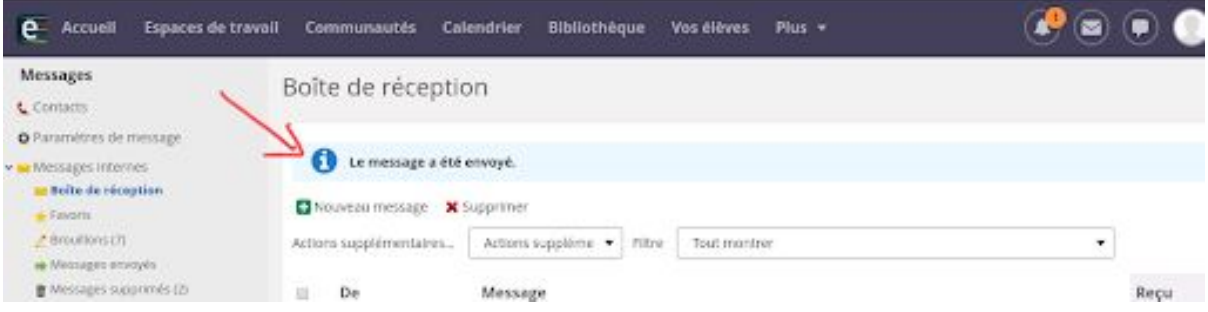